fecha: 18/04/2017

### *MANUAL*

# *CUMPLIMENTACIÓN DE SOLICITUDES*

# *PARTICIPACIÓN CONVOCATORIA*

# *USO LIBROS DE TEXTO EN PRÉSTAMO.*

*CURSO 2017/18*

#### INDICE **INDICE**

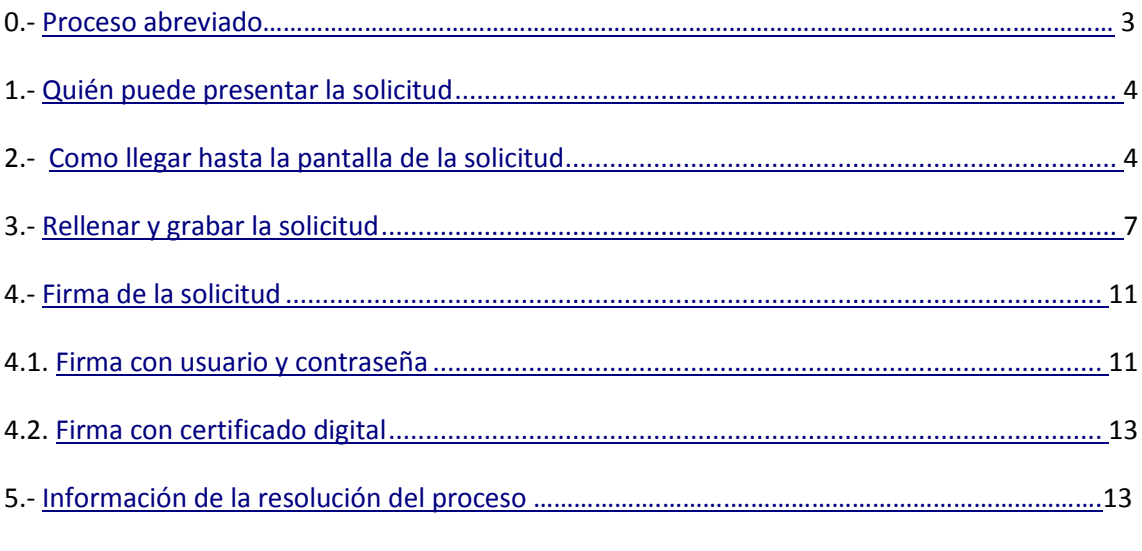

Anexo declaración responsable firma un solo progenitor.

## <span id="page-2-0"></span>**0.- Proceso abreviado.**

**ICONOS DE LA SOLICITUD**: A lo largo del proceso de cumplimentación de la solicitud aparecerán, en la parte superior derecha de la pantalla, varios botones cuyas funciones son:

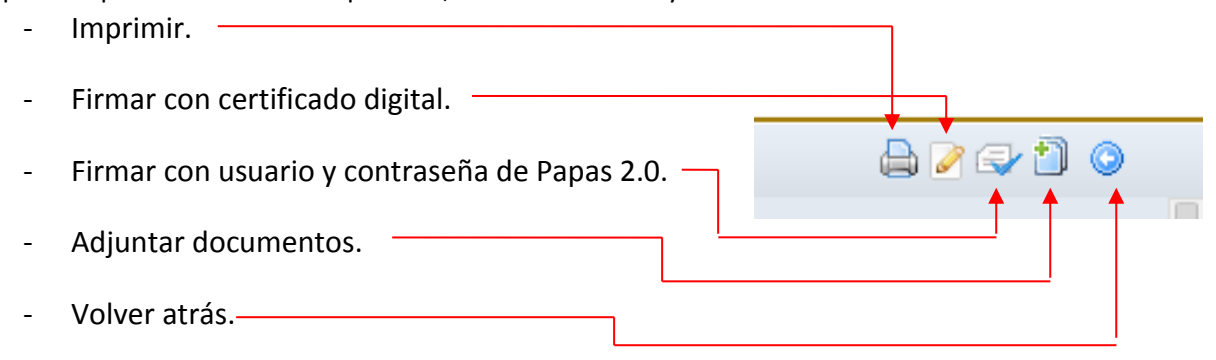

- Si se prevé aportar documentación digitalizada primero tiene que escanear y guardar el fichero en formato pdf para posteriormente adjuntarlo cuando haya terminado de cumplimentar los datos de texto. El adjunto puede realizarse siempre antes de firmar y presentar la solicitud.

- Acceda a Papas 2.0 (<https://papas.jccm.es/papas/> ) y desde Secretaría Virtual, Seleccione el trámite para comenzar la cumplimentación de la solicitud del alumno/a.

- En la parte de miembros computables, rellenar los datos del alumno/a y del resto de integrantes de la unidad familiar a 31/12/2015.

Se abrirá, de manera automática, una ventana que nos ofrecerá la posibilidad de adjuntar la documentación oportuna. Los documentos a adjuntar deberán tener formato pdf con tamaño máximo de 5MB.

- Después, el programa muestra un borrador de la solicitud que ha cumplimentado.

- Compruebe que lo grabado es correcto.

- Si detecta algún error, pulse el botón "volver" para corregir el dato.

- Si todo es correcto, firme su solicitud con las credenciales de Papás 2.0.

También es posible realizar la firma de la solicitud con certificado digital en vez de claves de Papás

2.0. Si tiene problemas con esta opción utilice el enlace de recuperación de contraseñas para obtener las credenciales de acceso.

- Introducir las credenciales y pulsar el botón verde para proceder a la firma electrónica de la Solicitud.

**Advertencia:** es preciso que ambos sustentadores firmen **la misma solicitud** y recuerde que se considerará la última solicitud presentada ante la Administración.

Una vez hecho esto, habrán registrado la solicitud digitalmente. Pueden comprobar esto viendo que se ha asignado un número de registro y la fecha y hora en la que se ha realizado:

Datos del registro electrónico de la solicitud teletramitada

Fecha y Hora: 01/04/2014 10:41:42

Número de registro: 5595-01/04/2014 10:41:40

**DATOS DEL TRÁMITE** 

Podrán pulsar el botón "impresora" de la parte superior derecha y se les generará un documento en pdf que podrán imprimir o guardar en el ordenador a modo de resguardo de la solicitud realizada. **El número de registro es el "identificador" o "nº de seguimiento" necesario para el seguimiento administrativo de la solicitud presentada.**

### <span id="page-3-0"></span>**1.- Quién puede presentar la solicitud.**

Podrán presentar solicitud de participación los padres o tutores del alumnado que en el curso académico 2017/18 vaya a estar matriculado en cualquier curso de educación primaria o educación secundaria, es decir el alumnado matriculado actualmente el presente curso 2016/17 en educación infantil 5 años, en los niveles de 1º a 6º de primaria o en los niveles de 1º a 3º de secundaria; en el caso de 4º de secundaria considere su presentación si tiene duda de que finalmente supere este nivel.

La participación en esta convocatoria está regulada por el Decreto 30/2017 de 11/04/2017 de la Consejería de Educación, Cultura y Deportes, por la que se realiza la convocatoria pública que regula la concesión directa de subvenciones consistentes en el uso de libros de texto por el alumnado de educación primaria y secundaria obligatoria matriculado en centros públicos y privados concertados de Castilla-La Mancha.

El plazo para presentar las solicitudes es desde el **20 de abril al 11 de mayo**, ambos incluidos. El medio de presentación es telemático a través de la Secretaría Virtual de la plataforma Educativa Papas 2.0 [\(https://papas.jccm.es](https://papas.jccm.es/) )

Existen videos tutoriales que explican el acceso y el proceso a realizar para presentar el trámite en la Secretaría Virtual de Papas, en el enlace: <http://www.educa.jccm.es/alumnado/es/papas/videotutoriales-papas-2-0>

## <span id="page-3-1"></span>**2.- Cómo llegar hasta la pantalla de la solicitud.**

Para acceder a la Secretaría Virtual de la plataforma Educativa Papas 2.0 ( [https://papas.jccm.es](https://papas.jccm.es/) ) necesita en primer lugar ser usuario de esta aplicación, es decir que haya entrado anteriormente a la aplicación para realizar otro trámite (admisión, pruebas de acceso, etc) o que realice el seguimiento educativo de su hijo/a a través de esta aplicación.

Si no es usuario de la aplicación y **no** tiene certificado digital reconocido por la plataforma @firma, tiene que dirigirse a un centro educativo, para obtener **las credenciales de acceso** a la plataforma Papás.

**Se requerirá la firma de los dos tutores** (en su caso) del alumno/a para finalizar el proceso.

Si es usuario pero no recuerda sus datos de acceso tiene la opción Recuperación de contraseñas en [https://papas.jccm.es](https://papas.jccm.es/) donde el sistema le enviará nuevas credenciales al correo electrónico que usted registró la primera vez que accedió.

Acceso mediante usuario y contraseña PAPAS:

a) Pulsamos sobre "Acceso con Servicio de Autenticación de JCCM":

# Papás 2.0 LOGIN<sup>8</sup> Acceso con Servicio Autenticación de JCCM Acceso con Cerrentrada a la plataforma Recuperación de contraseñas Ayuda para el acceso Papás 2.0 Elija el método de identificación Con el usuario de Delphos/Papás: Con el sistema cl@ve: Con el usuario de empleado de la<br>JCCM: ¿Que es esto? ¿Que es esto? ¿Que es esto? Usuario:  $\overline{\phantom{a}}$ Contraseña **INICIAR SESIÓN** IR AL SISTEMA CL@VE **IR AL ACCESO CENTRALIZADO** ontraseñas **i** Ayuda para el acceso Recupe

b) Introducimos nuestros Usuario y Contraseña y pulsamos "Iniciar Sesión":

**Advertencia**: cuando acceden **por primera vez** con las credenciales suministradas, el sistema le pedirá cambiar la contraseña y cuenta de correo electrónico. Guarde la nueva contraseña pues será necesario para firmar la propia solicitud que cumplimente y para entrar en sucesivas ocasiones.

Si quiere acceder mediante Certificado digital, haga clic en "Acceso con Certificado Digital":

Tras acceder de cualquiera de las formas hay que elegir el módulo *Secretaría virtual* para realizar el trámite de cumplimentación de la solicitud de préstamo de libros de texto.

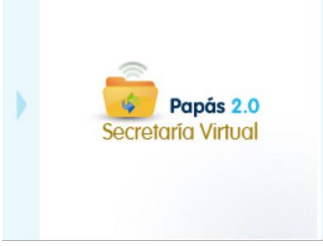

Una vez que han accedido, tiene que seguir estos pasos:

- 1º) Clic en el menú de la izquierda *Tramitación por internet* **(1).**
- 2º) Seguidamente**,** clic en *Enviar solicitud* **(2)**.
- 3º) Aparecen todos los trámites disponibles, de entre ellos **se elige el trámite (3):**

#### **"Solicitud de uso de libros de texto en préstamo 2017/18"**

4º) Y para acceder, tiene que hacer clic en **"Seleccionar" (4):**

5º) Hacer clic sobre la descripción del trámite **(5).**

*Antes de proceder a presentar la solicitud lea la información que se le muestra; le aconsejamos tenga presente los criterios de concesión, que puede consultar en la propia convocatoria y en el enlace señalado con (\*).*

6º) Aparece la opción *Seleccionar* **(6)**, sobre la que también se hace clic.

7º Se hace clic sobre el nombre del alumno **(7)** y finalmente, tras elegir *seleccionar* **(8)** se llega a la pantalla de cumplimentación de la solicitud.

### Secretaría Virtual

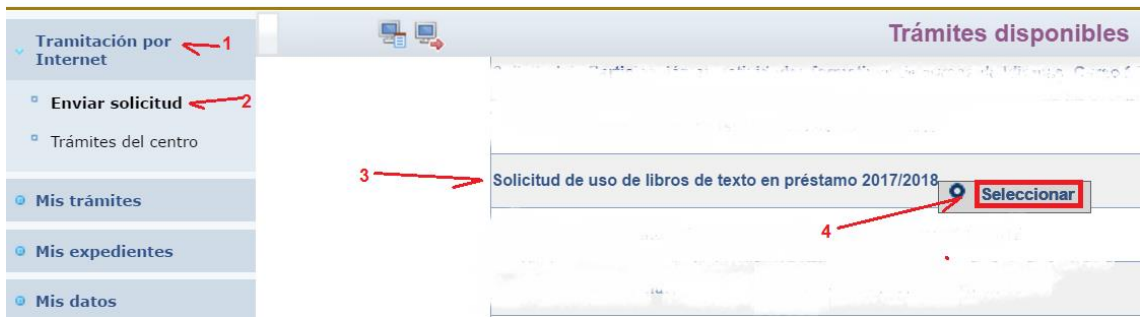

#### Pantalla con *Descripción del trámite:*

Trámite: Solicitud de uso de libros de texto en préstamo 2017/2018

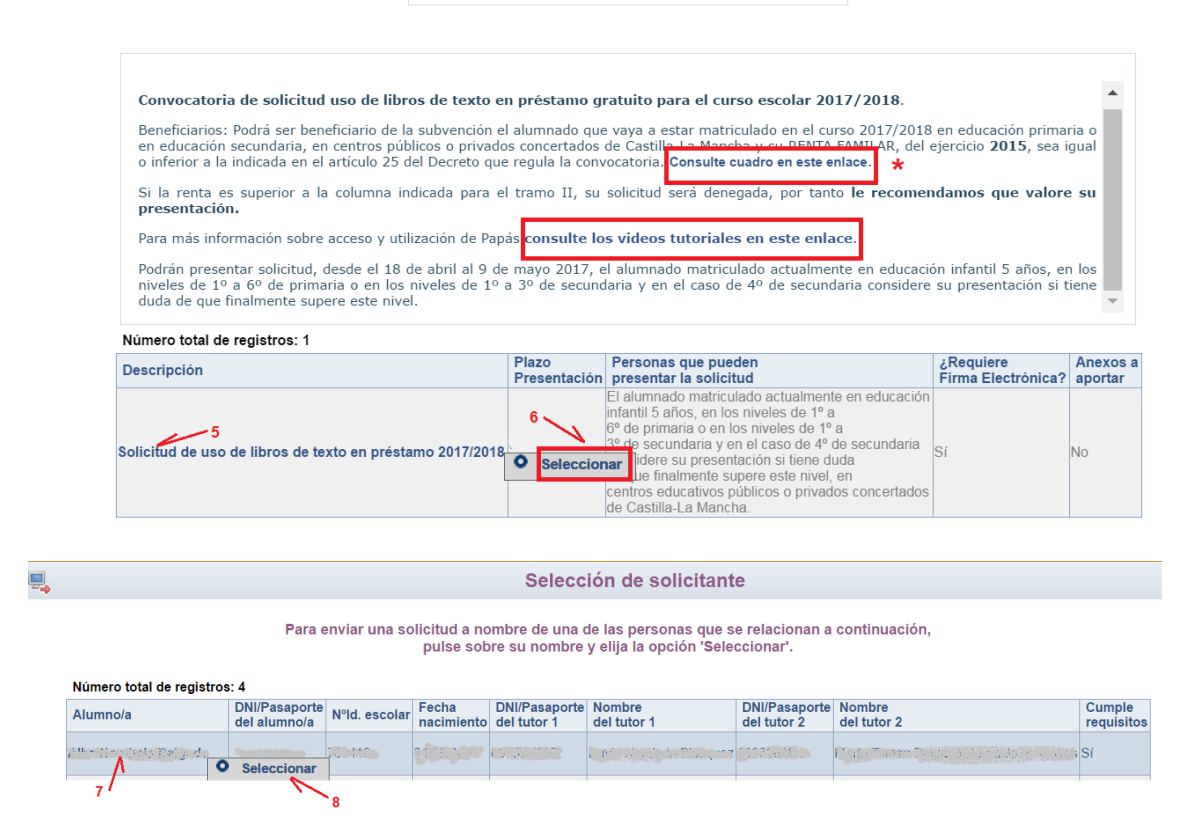

Su hijo/a debiera aparecer como candidato si actualmente está matriculado en educación infantil 5 años, en los niveles de 1º a 6º de primaria o en los niveles de 1º a 4º de secundaria en centros educativos públicos o privados concertados de Castilla-La Mancha.

*En el caso de 4º de secundaria, considere su presentación si tiene duda de que finalmente supere este nivel.*

**Atención**: Si no aparecen alumnos candidatos, los datos mostrados contienen errores o no es posible hacer la solicitud, debe ponerse en contacto con el centro educativo en el que está matriculado su hijo/a donde le indicarán los pasos a seguir.

# <span id="page-6-0"></span>**3.- Rellenar y grabar la solicitud.**

**ICONOS DE LA SOLICITUD**: A lo largo del proceso de cumplimentación de la solicitud aparecerán, en la parte superior derecha de la pantalla, varios botones cuyas funciones son:

- Imprimir. - Firmar con certificado digital. 80F - Firmar con usuario y contraseña de Papas 2.0. - Adjuntar documentos. Volver atrás.-

La pantalla de la solicitud presenta los datos del alumno/a seleccionado en el apartado anterior y los datos de los tutores correspondientes tal y como están reflejados en la aplicación DELPHOS gestionada por el centro educativo.

El campo **DNI/NIE** mostrará el DNI si el alumno/a lo tiene grabado en la aplicación DELPHOS o, en caso contrario, mostrará el NIE (Número de identificación escolar con el que la aplicación identifica a cada alumno/a en el sistema) y en el apartado **Datos del tutor** se presentan los datos de los tutores del alumno/a, según estén registrados en dicha aplicación. Estos datos no los puede modificar usted, y por tanto en el caso de que hubiera algún error **tiene que pedir rectificación en el centro educativo donde se encuentre matriculado el alumno/a, con la correspondiente documentación justificativa.**

**ATENCIÓN: Sí podrá incluir o rectificar en el momento de cumplimentación de la solicitud el teléfono móvil y correo electrónico para comunicaciones. Por tanto revise estos datos.**

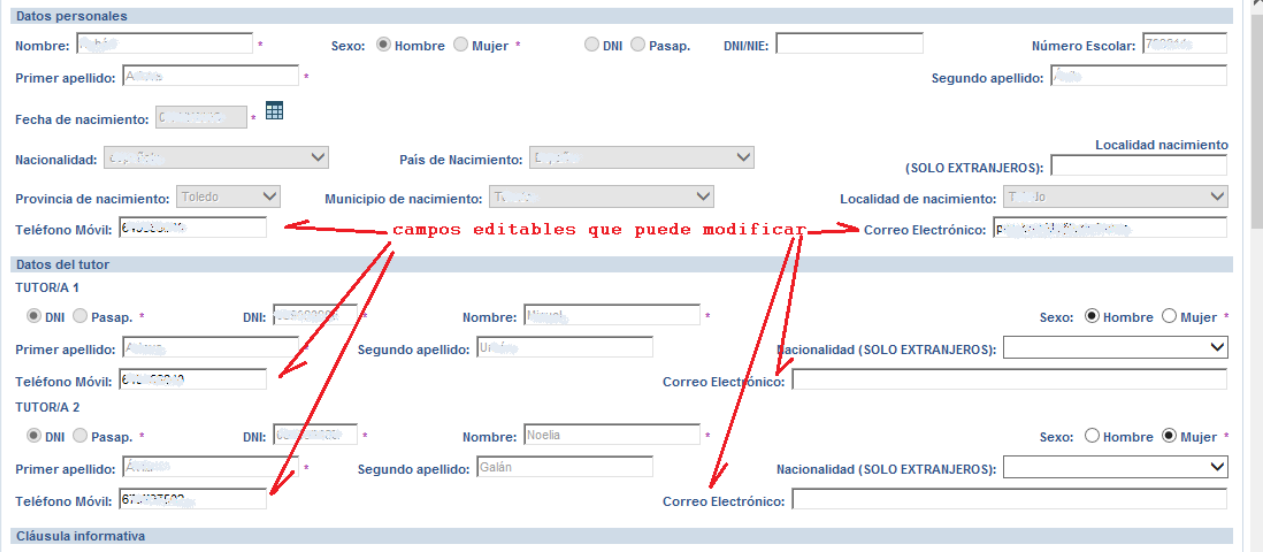

En el apartado donde se relacionan a los *"Miembros Computables"* tienen que incluir a *TODOS* los miembros (incluido alumno/a) que forman la *unidad familiar* a 31/12/**2015**, tal y como indica el artículo 13 del decreto que regula la Convocatoria publicado (DOCM 18/04/2017):

1º La integrada por el padre y la madre, el tutor o persona encargada de la guarda y protección del menor, en su caso, el solicitante, los hermanos solteros menores de veinticinco años y que convivan en el domicilio familiar que no tengan rentas anuales superiores a 8.000 € y no hayan presentado declaración de IRPF individualmente y los mayores de veinticinco años, cuando se trate de personas con discapacidad, física, psíquica o sensorial.

2º En los casos de separación legal, o cuando no existiera vínculo matrimonial, la formada por el padre o la madre y todos los hijos que convivan con uno u otro y que reúnan los requisitos a que se refiere el punto anterior o el nuevo cónyuge o persona unida por análoga relación.

Cuando el régimen de custodia de los hijos sea compartida, se considerarán miembros computables el padre, la madre y sus hijos comunes

3º La determinación de los miembros de la unidad familiar se realizará atendiendo a la situación existente a 31 de diciembre del año fijado en la resolución anual que emita el titular de la Consejería competente en materia de educación.

En el caso de divorcio o separación legal **no se considerará miembro computable,** y por tanto no se relacionará en la solicitud, al progenitor que no conviva con la unidad familiar, **y sí será considerado miembro computable el nuevo cónyuge** o persona unida por análoga relación, en el caso de que lo hubiera. Ambos casos a fecha 31 de diciembre de 2015.

Sólo se podrá marcar la casilla donde se indica que la solicitud será firmada por un único progenitor, cuando el tutor/a que cumplimenta la solicitud se encuentra separado del otro progenitor del alumno/a o en situaciones excepcionales de fuerza mayor (incapacidad legal, fallecimiento, orden judicial de alejamiento…), todo ello con efectos anteriores al 31/12/2015. Por tanto, si marca esta pestaña el solicitante deberá justificar esta situación **mediante el adjuntado en Papas de la documentación que acredite la situación concreta**.

Todas las instancias deberán estar firmadas por el padre y la madre, o tutores legales, o el nuevo cónvuge o persona unida por análoga relación salvo separación legal anterior al 31/12/2015, resolución judicial por la que se prive de la patria potestad de los hijos a uno de los progenitores o situaciones excepcionales de fuerza mayor (incapacidad legal, muerte, orden judicial de alejamiento).

Sólo en estos casos de imposibilidad de firma conjunta, INDIQUE QUE LA SOLICITUD SERÁ FIRMADA POR UN SOLO PROGENITOR (éste hecho deberá ser acreditado en el momento de presentación de esta solicitud)

En este caso tendrán que presentar impreso de declaración responsable que se encuentra como documento adjunto a esta guía y en el apartado de documentos relativos a la convocatoria publicados en el Portal de Educación

Si la documentación justificativa de ésta declaración ya ha sido presentada en otros procesos en el centro dónde está matriculado el alumno/a, no es necesario volver a presentarla. No obstante, ésta documentación podrá ser requerida por parte de la persona titular de la dirección del centro público o del titular del centro concertado, en éste caso será necesario justificar los motivos alegados en esta declaración responsable presentando, según corresponda, la siguiente documentación:

(1) Familia monoparental: copia del Libro de Familia con los datos del alumno y del progenitor.

(2) Fallecimiento: copia del Libro de Familia con los datos del alumno y de los progenitores, así como de la correspondiente inscripción en el mismo del fallecimiento.

(3) Privación de la patria potestad: Copia de la Resolución judicial por la que se priva al tutor de la misma.

(4) Orden o sentencia de alejamiento u otras medidas cautelares: Copia de la Orden o sentencia.

(5) Orden o sentencia de divorcio, excepto cuando se trata de custodia compartida.

(6) Otras circunstancias: Documentación acreditativa de las mismas.

A efectos de cálculo de la renta de la unidad familiar se consideran "SUSTENTADORES" al padre y madre o, en su caso, al nuevo cónyuge o persona unida por análoga relación al padre o a la madre que sean componentes de la unidad familiar a 31 de diciembre de 2015.

Para la consideración de los datos de renta del **ejercicio 2015**, cada sustentador autoriza el cruce de datos con la Agencia Tributaria (AEAT) *mediante la firma electrónica* (de cada tutor) de la solicitud presentada. **En caso de que se oponga expresamente a dicha comprobación** tiene que adjuntar toda la documentación acreditativa indicada en el artículo 8 del Decreto de la Convocatoria publicado (DOCM 18/04/2017).

En el caso de que no pueda recabarse por parte de la Administración dicha información de la Agencia Tributaria (AEAT), también deberán aportar la documentación acreditativa indicada.

**La falta de acreditación de renta de cualquiera de los sustentadores** impedirá el cálculo de renta familiar lo que **supondrá la denegación de la solicitud de la convocatoria**.

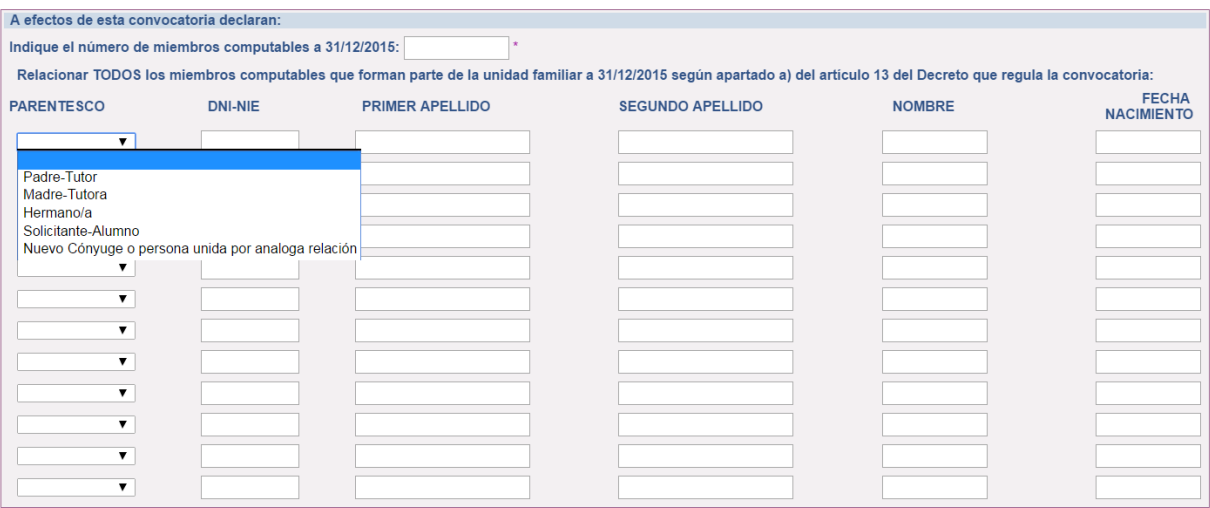

**Si alguno de los sustentadores no puede firmar la solicitud por causas extraordinarias,** justificadas por imposibilidad técnica después de haber puesto en conocimiento esta incidencia en [papas.edu@jccm.es](mailto:papas.edu@jccm.es) y/o tampoco resueltas por responsables del centro educativo, puede marcar la casilla en la que se autoriza al Secretario/a del centro a registrar la solicitud. Por lo que una vez grabada la misma, tendrá que **imprimir y firmar manualmente para presentarla en el centro educativo.**

Una vez cumplimentada**, para grabar** la solicitud, si todos los datos son correctos, tiene que hacer clic

en el botón de la parte superior derecha que tiene forma de "tic" de color verde.

A continuación aparecerá la pantalla "Adjuntar documentos" que nos permitirá, en su caso, *adjuntar documentos* en formato fichero pdf y con un tamaño máximo de 5MB (es necesario que el navegador utilizado no tenga bloqueado "ventanas emergentes" para que aparezca la pantalla de adjuntado de documentos).

**Nota:** Es conveniente escanear los documentos que queramos adjuntar y guardarlos en nuestro ordenador, para poder adjuntarlos en este momento.

Adjuntado de documentación: Hacer clic en **Seleccionar archivo y busque en el ordenador** el documento que queremos adjuntar.

Una vez seleccionado el documento (1), se escribirá breve descripción del contenido del documento (2). Para terminar tiene que hacer clic en el botón verde de "aceptar" (3):

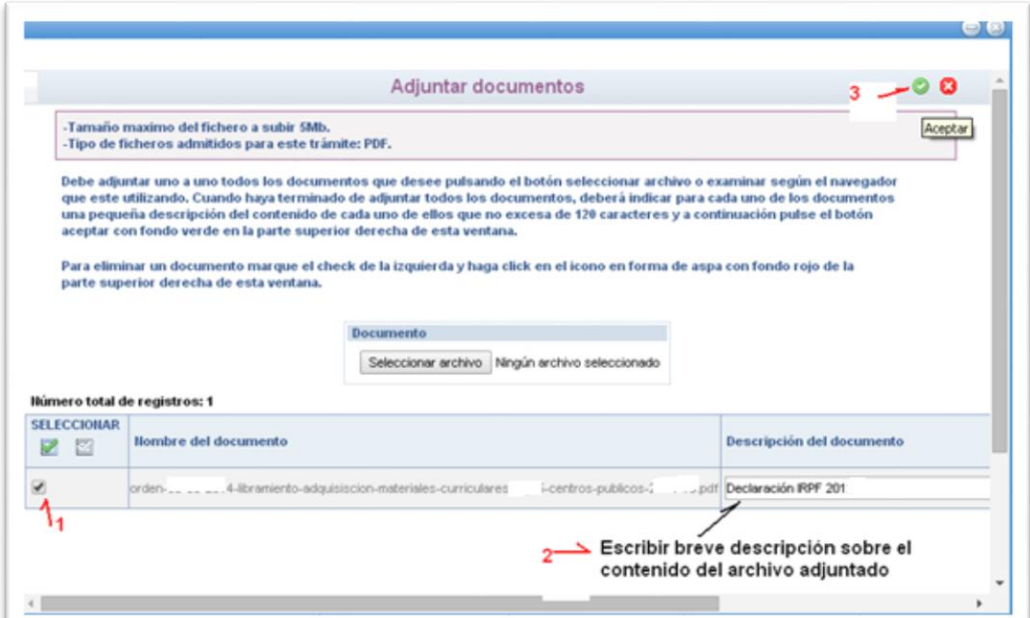

**Si no necesita adjuntar documentación, cierre la pantalla emergente de adjuntado de documentación.**

Para completar la presentación de la solicitud, **solo quedará revisar de nuevo los datos grabados y** por último **firmar la solicitud por los tutores consignados**.

En caso de que se abandone Papás sin firmar la solicitud, posteriormente se podrá abrir la solicitud para su firma. Se accederá desde el menú *Mis trámites – Mis solicitudes.- Pendientes de Firma.,*  aparecen las solicitudes que no han sido firmadas y por lo tanto no han sido registradas (ver punto 4.- "Firma de la Solicitud")

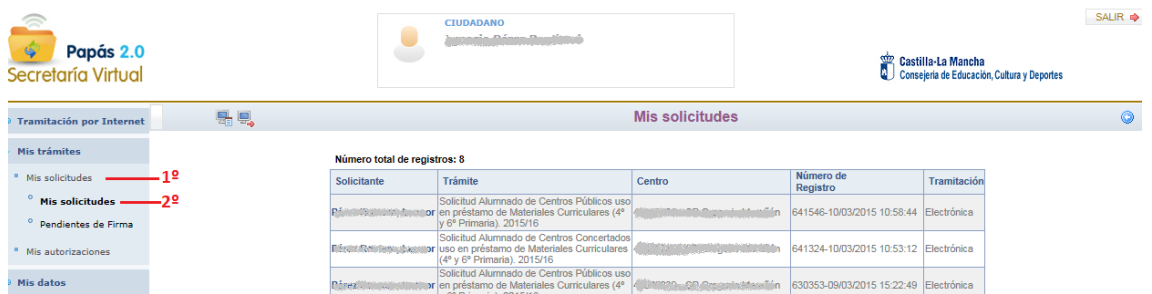

Si accede el segundo tutor/a (el que no ha rellenado la solicitud), el sistema le avisa que tiene solicitudes pendientes de firma.

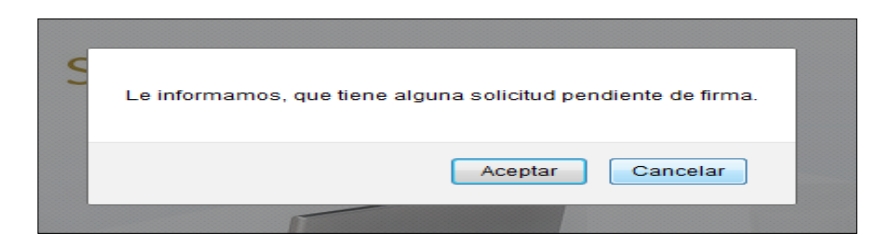

Si en el cuadro de aviso se hace clic en **Aceptar**, el sistema le llevará directamente a la pantalla de solicitudes pendientes de firma.

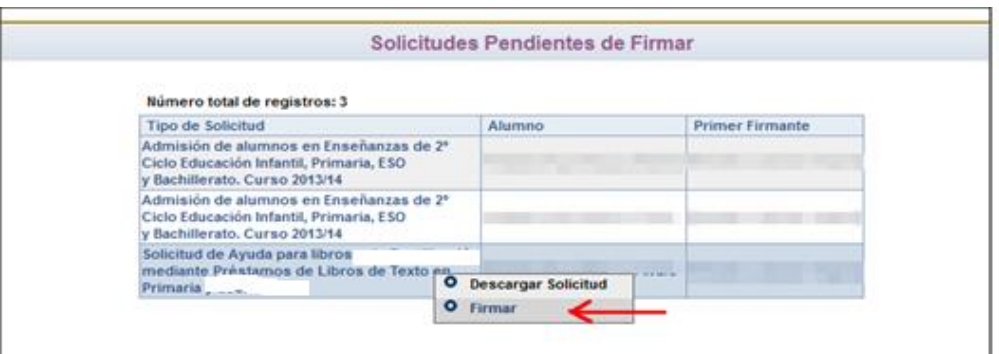

Al hacer clic sobre la solicitud se puede elegir *Firmar* para seguir con el procedimiento (se explica en el apartado siguiente).

## <span id="page-10-0"></span>**4.- Firma de la solicitud.**

**La falta de firma del tutor/a que cumplimenta la solicitud supone que quedará en borrador sin hacerse efectiva su presentación.**

**Además, la falta de firma del segundo tutor/a equivale a no autorizar el cruce de datos con AEAT de este tutor/a no pudiéndose calcular la renta familiar lo que supondrá la exclusión de la solicitud de la convocatoria.**

Una vez que se ha grabado la solicitud se puede hacer clic en el botón de firmar:

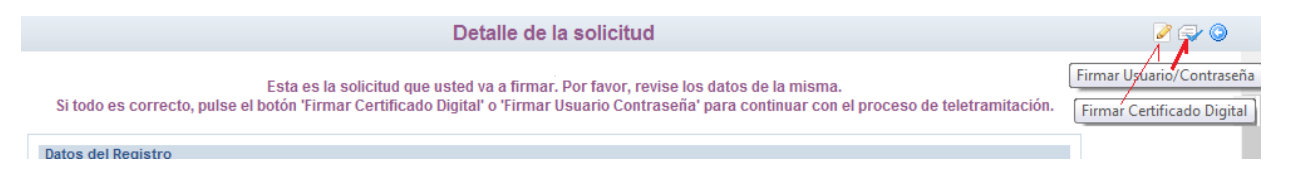

### <span id="page-10-1"></span>**4.1.- Firma con usuario y contraseña Papas 2.0.**

Tras hacer clic en el icono **aparece la ventana siguiente:** 

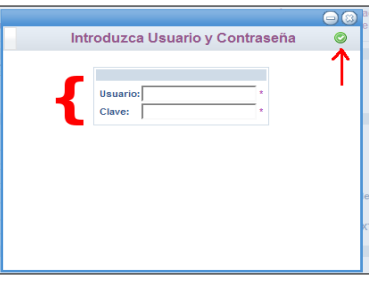

Se introducen los datos de acceso a Papás del tutor que está rellenando la solicitud y después se hace clic en el botón Aceptar (el sistema tarda unos segundos en responder).

Si el otro tutor está pendiente de firmar la solicitud, informará con aviso esta situación:

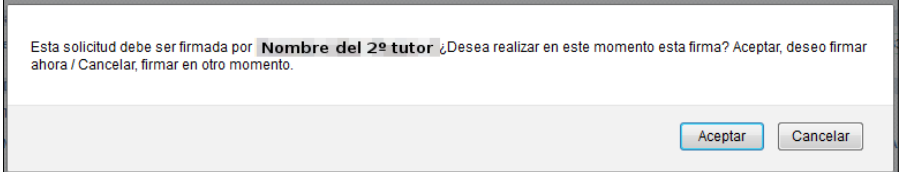

Si el otro progenitor **no es**miembro computable, por no convivir en la unidad familiar a 31 de diciembre de 2015, y por tanto no ha sido declarado como tal en la parte de miembros computables, **no debe firmar la solicitud cumplimentada por el otro progenitor** que tiene la guarda y custodia del alumno/a.

Si la solicitud queda pendiente de firma al terminar de cumplimentarla, puede hacerlo en otro momento (siempre antes de que el periodo de presentación de solicitudes finalice), y para ello tiene que recuperar la solicitud y proceda a su firma. Recuperará la solicitud desde la opción de menú *Mis trámites – Mis solicitudes – Pendientes de firma*.

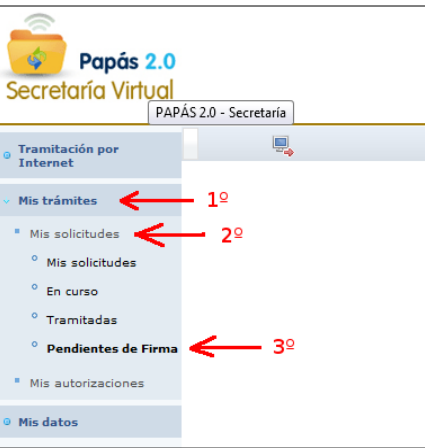

Finalmente, si ha completado el proceso de firma, se presenta la pantalla de la solicitud con el dato **de la fecha y número de registro en la parte superior derecha de la misma**.

**NOTA**: sólo en los casos donde ha sido relacionado como miembro computable el nuevo cónyuge o persona unida por análoga relación al padre o madre del alumno/a éste deberá firmar la solicitud de forma manuscrita y presentarla en el centro educativo **no pudiendo hacerlo de forma digital** por no ser padre o madre del alumno/a, aunque tuviera claves de PAPAS por ser padre/madre de otro alumno/a

**El número de registro le servirá a lo largo del proceso como "identificador" o número de seguimiento del proceso de la solicitud.**

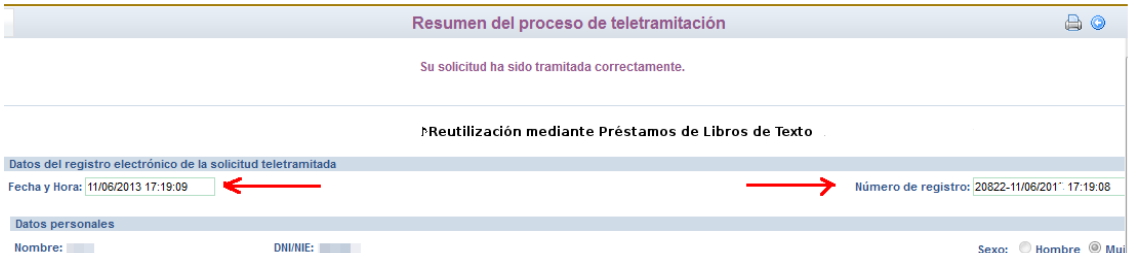

Para imprimir o guardar el fichero pdf la solicitud ya registrada tiene que hacer clic en el icono imprimir de la parte superior derecha.

**Advertencia:** Si la solicitud no muestra la fecha, hora y número de registro la solicitud se encontrará en modo borrador **no teniendo validez a efectos de participación en la convocatoria**

### <span id="page-12-0"></span>**4.2.- Firma con certificado digital.**

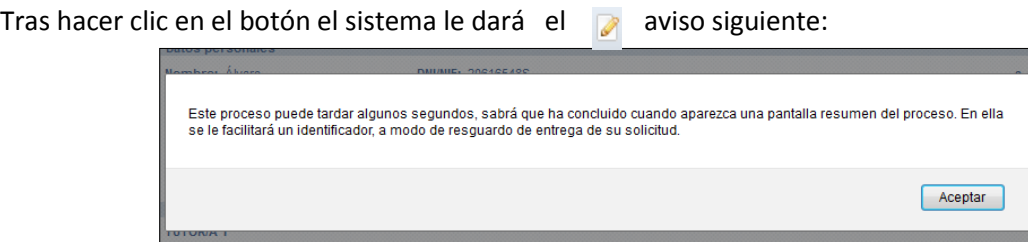

Tras pulsar en Aceptar, el sistema tarda unos segundos y dependiendo de la configuración Java del ordenador, se pueden mostrar mensajes de diversos tipos que se han de ir confirmando.

Después aparece una ventana para elegir el certificado digital y una vez elegido se pulsa aceptar.

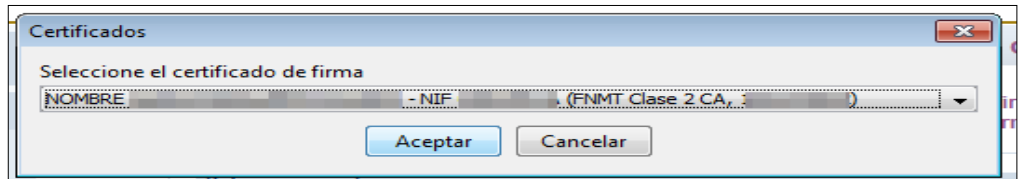

Si tienen el certificado digital protegido por contraseña el sistema le pedirá la misma para poder utilizarlo.

Finalmente, si ha completado el proceso de firma, se presenta la pantalla de la solicitud con el dato de la fecha y número de registro en la parte superior de la misma.

Si finalmente tiene problemas para firma con esta opción u otro problema relacionado con la cumplimentación, le recomendamos que utilice la opción de recuperar contraseñas de Papas. Si nunca ha utilizado el acceso con credenciales (usuario y contraseña) envíe correo electrónico a [papas.edu@jccm.es](mailto:papas.edu@jccm.es) indicando el problema, sus datos y copia del DNI para que pueda ser asistido.

### <span id="page-12-1"></span>**5.-Información de la resolución del proceso**

La presentación de la solicitud y el seguimiento administrativo del proceso es responsabilidad del padre y la madre y/o tutores que presentan y firman la solicitud.

La información del proceso se realizará de forma individualizada en Papas y de forma conjunta en el Portal de Educación y en el tablón de anuncios de la Sede electrónica de Castilla La Mancha.

Para localizar la información de su solicitud en los listados conjuntos publicados necesitará el **"identificador**" (número de registro) asignado en la presentación de la solicitud.

En Papas, desde el módulo *Secretaría Virtual* con la opción *Mis trámites – Mis solicitudes – Mis solicitudes*, donde aparecerá la solicitud que se realizó en su momento. Al hacer clic sobre ella aparecerá (cuando se resuelva la adjudicación de libros de texto en préstamo) la opción *Datos de la solicitud,* que mostrará la información del resultado.

Se publicará primero la lista provisional de solicitudes de concedidas y denegadas de acuerdo al nivel de renta fijado en artículo 7 del Decreto que regula la convocatoria.

La denegación podrá ser debida a:

Que la renta familiar supere el límite establecido en artículo 7 del Decreto que regula la convocatoria.

Que no haya firmado digitalmente o se haya opuesto al cruce de datos con la Agencia Tributaria (sin

aportar documentación acreditativa de renta) algún sustentador relacionado en los miembros computables, y por tanto no se pueda calcular la renta de la unidad familiar.

Que a pesar de haber autorizado el cruce de datos, la Agencia Tributaria no ha suministrado dato de renta del interesado y por tanto no se ha podido calcular la renta de la unidad familiar.

Si no está de acuerdo, contra estas listas puede presentar reclamación mediante escrito alegaciones en plazo de 10 días hábiles a contar desde el día siguiente de su publicación.

Por último, se emitirá la resolución definitiva donde se indique si finalmente resulta concedida o no. En el caso de resultar beneficiario, la entrega de libros queda condicionada a que el alumno/a esté matriculado/a en cualquier curso desde 1º a 6º de primaria o en desde 1º a 4º de educación secundaria en 2017/18.

Para facilitar la comunicación de novedades sobre este y otros trámites gestionados en Papas, si se utiliza el módulo de comunicación le aconsejamos que **se suscriba** a los avisos de "Comunicación interna".

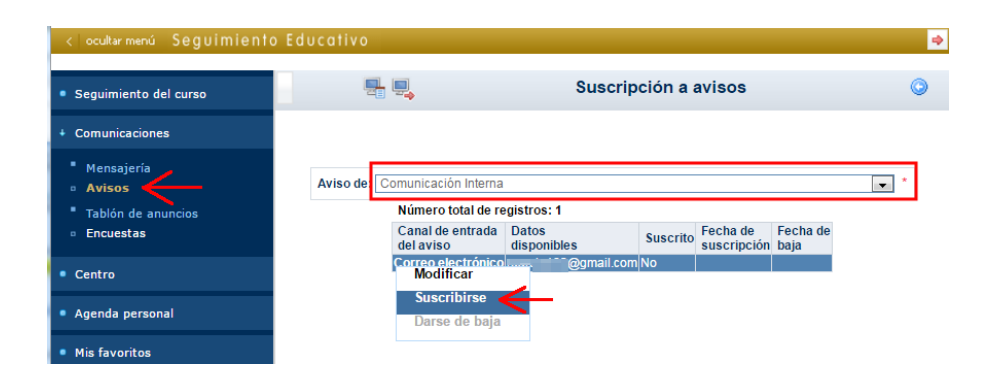

Revise y/o actualice la dirección de correo electrónico por la que quieren recibir aviso de comunicación desde el centro. Para modificar el correo electrónico de avisos tiene que seleccionar la opción "Modificar":

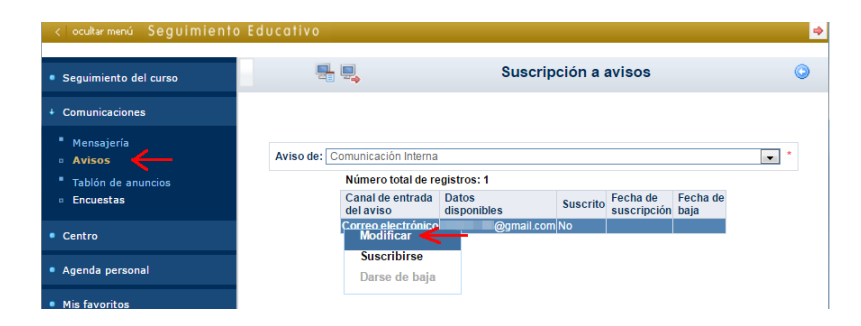

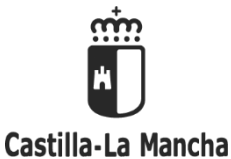

**Consejería de Educación, Cultura y Deportes Secretaría General**

#### **ANEXO IMPRESO DE DECLARACIÓN RESPONSABLE**

Concesión directa de subvenciones consistentes en el uso de libros de texto por el alumnado de educación primaria y secundaria obligatoria matriculado en centros públicos y privados concertados de Castilla-La Mancha

#### **CURSO 2017/ 2018**

Don/Doña ……………………………………………………………………………………….con DNI/NIE/Nº de Pasaporte………………………como PADRE / MADRE / TUTOR, TUTORA O REPRESENTANTE LEGAL (*táchese lo que no proceda)* del alumno/alumna:

# **DECLARO:**

Que el impreso de solicitud de admisión al que se adjunta esta declaración está firmado por una persona sola, como padre/madre/tutor/tutora o representante legal, debido a:

- Familia monoparental
- □ Fallecimiento del otro progenitor
- Privación al otro progenitor de la patria potestad de los hijos por resolución judicial
- □ Orden o sentencia de alejamiento u otras medidas cautelares
- □ Orden o sentencia de divorcio excepto cundo se trata de custodia compartida
- Otras circunstancias (especificar):

El padre / La madre / El Tutor, La Tutora o representante legal Firma y DNI / NIE o Nº de Pasaporte

#### **INSTRUCCIONES PARA CUMPLIMENTAR EL IMPRESO DE DECLARACIÓN RESPONSABLE**

Lea muy atentamente estas Instrucciones y preste la debida atención para cumplimentar el impreso:

#### **A.- INSTRUCCIONES GENERALES:**

□ Sólo se cumplimentará esta declaración en caso de que la solicitud no pueda ser firmada por ambos progenitores o tutores legales, por alguna de las causas que se señalan en el mismo, o por otras que deberán especificarse en el apartado correspondiente.

□ El impreso se presentará como documento adiunto en el momento de la cumplimentación de la solicitud a través del Programa PAPÁS 2.0 (https://papas.jccm.es). En caso de utilizar impreso en papel deben cumplimentarse utilizando bolígrafo azul o negro, con letra clara y legible, preferentemente mayúsculas.

□ Los datos referidos al alumno o alumna así como los del padre, la madre o tutor legal que presenta la declaración (Nombre y apellidos, DNI/NIE o Nº de Pasaporte también en el caso de estos últimos), deberán cumplimentarse obligatoriamente.

#### **B.- INSTRUCCIONES PARTICULARES:**

□ No es necesario volver a presentar la documentación justificativa que se indica si va ha sido presentada en el centro dónde está matriculado su hijo/a en otros procesos. No obstante ésta documentación podrá ser requerida por parte de la persona titular de la dirección del centro público o del titular del centro concertado.

Documentación a presentar según corresponda:

(1) Familia monoparental: copia del Libro de Familia con los datos del alumno y del progenitor.

(2) Fallecimiento: copia del Libro de Familia con los datos del alumno y de los progenitores, así como de la correspondiente inscripción en el mismo del fallecimiento.

(3) Privación de la patria potestad: Copia de la Resolución judicial por la que se priva al tutor de la misma.

(4) Orden o sentencia de alejamiento u otras medidas cautelares: Copia de la Orden o sentencia.

(5) Orden o sentencia de divorcio excepto cundo se trata de custodia compartida.

(6) Otras circunstancias: Documentación acreditativa de las mismas.

**IMPORTANTE: Se informa al padre, a la madre o representante legal firmante del impreso que, la falsedad en los datos aportados u ocultamiento de información puede ser motivo de desestimación de la solicitud, por incumplimiento de los requisitos exigibles para su tramitación (Ley 39/2015, de 1 de octubre, del Procedimiento Administrativo Común de las Administraciones Públicas), con independencia de otras medidas legales que correspondan en caso de vulneración de derechos del padre, madre o representante legal cuya firma no aparece consignada.**